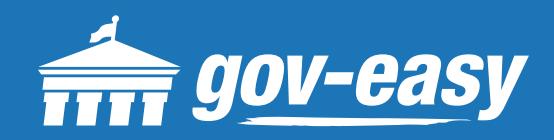

# **HOW TO Search for a Permit**

Visit apps.gov-easy.com to follow the steps below.

### **Step 1**

Type in the name of the municipality from which you want to search permits. Select from the results below.

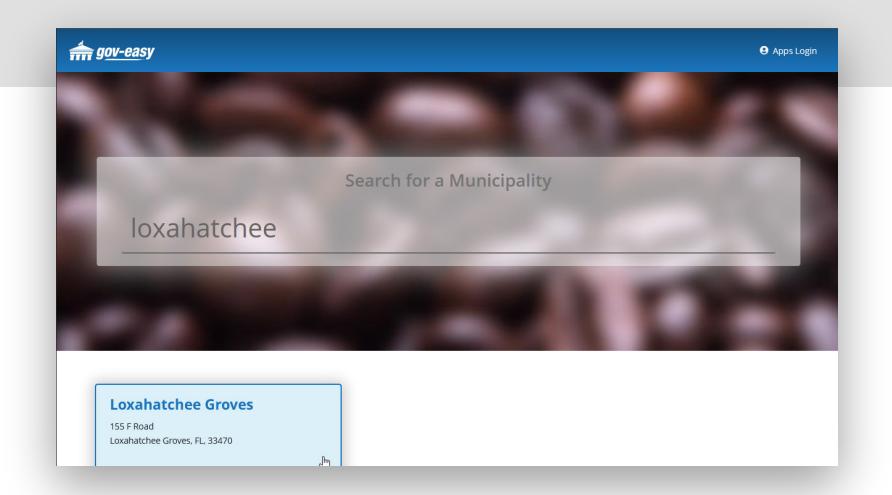

## **Step 2**

On the services screen hover over "Permit/Inspection Search" and click on "Search for a permit/inspection".

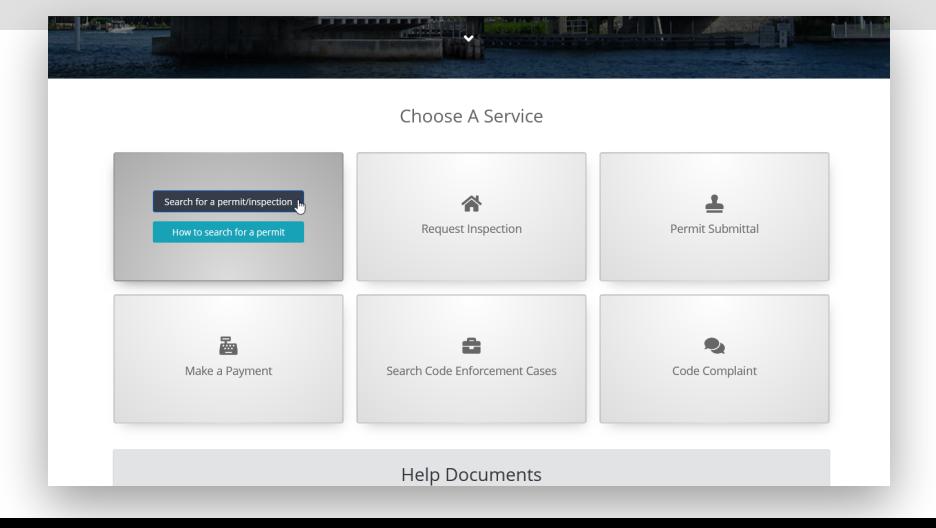

### **Step 3**

Select the type of permit, search operation, and search criteria. Click on the plus sign to add further search criteria. Finally, type in the security code displayed and click "Find".

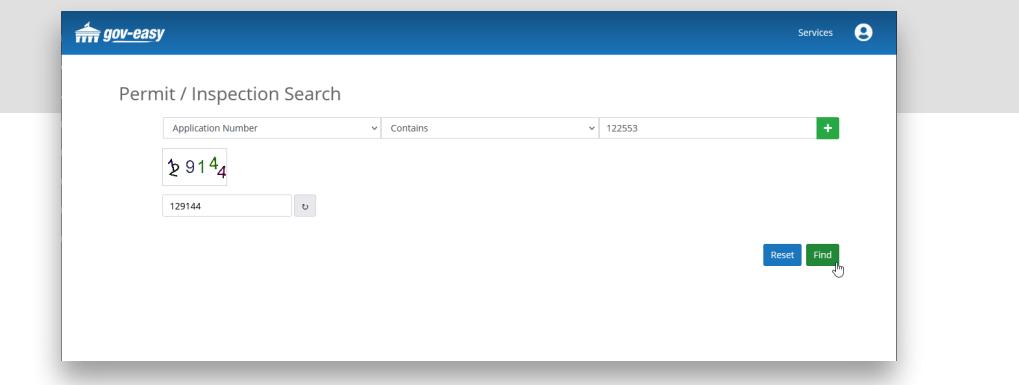

#### **Step 4**

Any results found based on the criteria will be displayed below the search. Click the magnifying glass  $(Q)$  icon to populate the details below the grid.

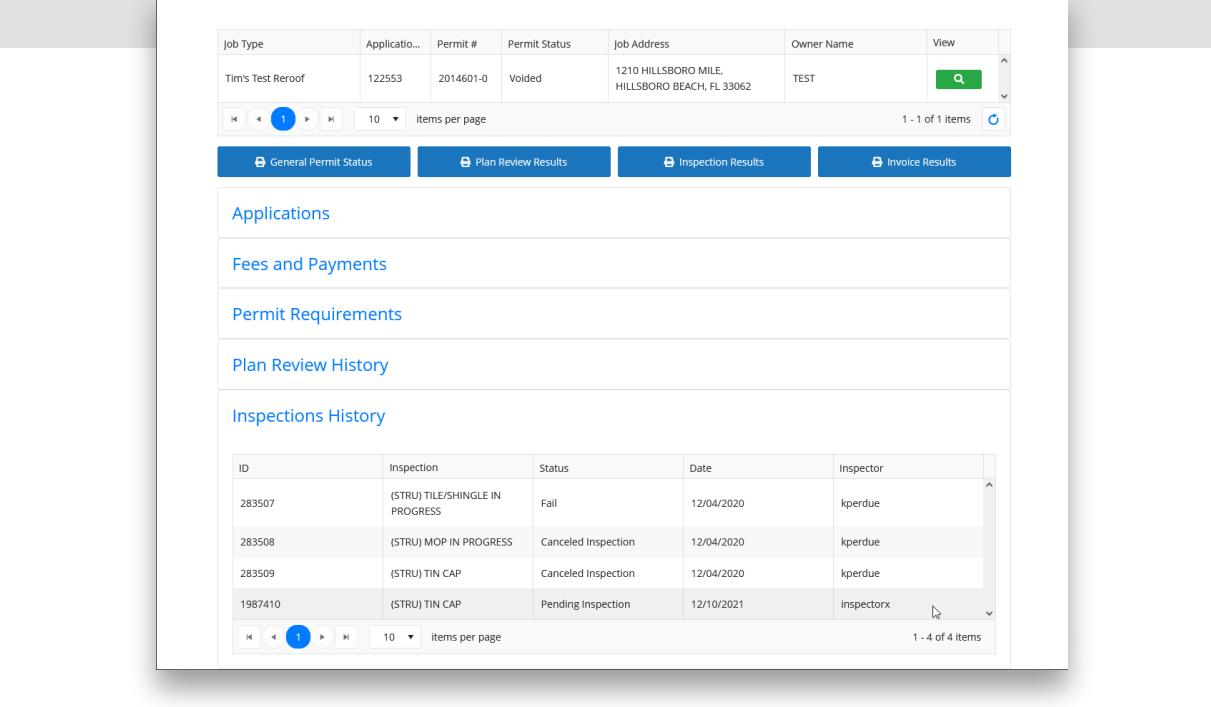

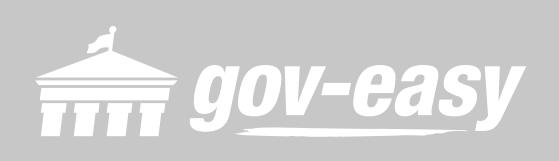